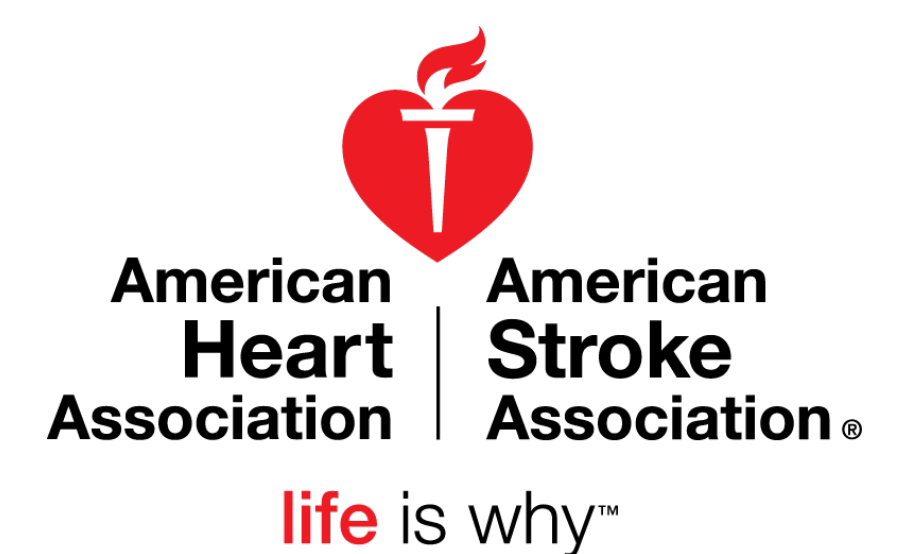

My Life Check® Basic – User Guide

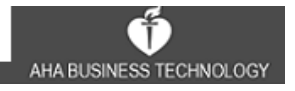

### **Table of Contents**

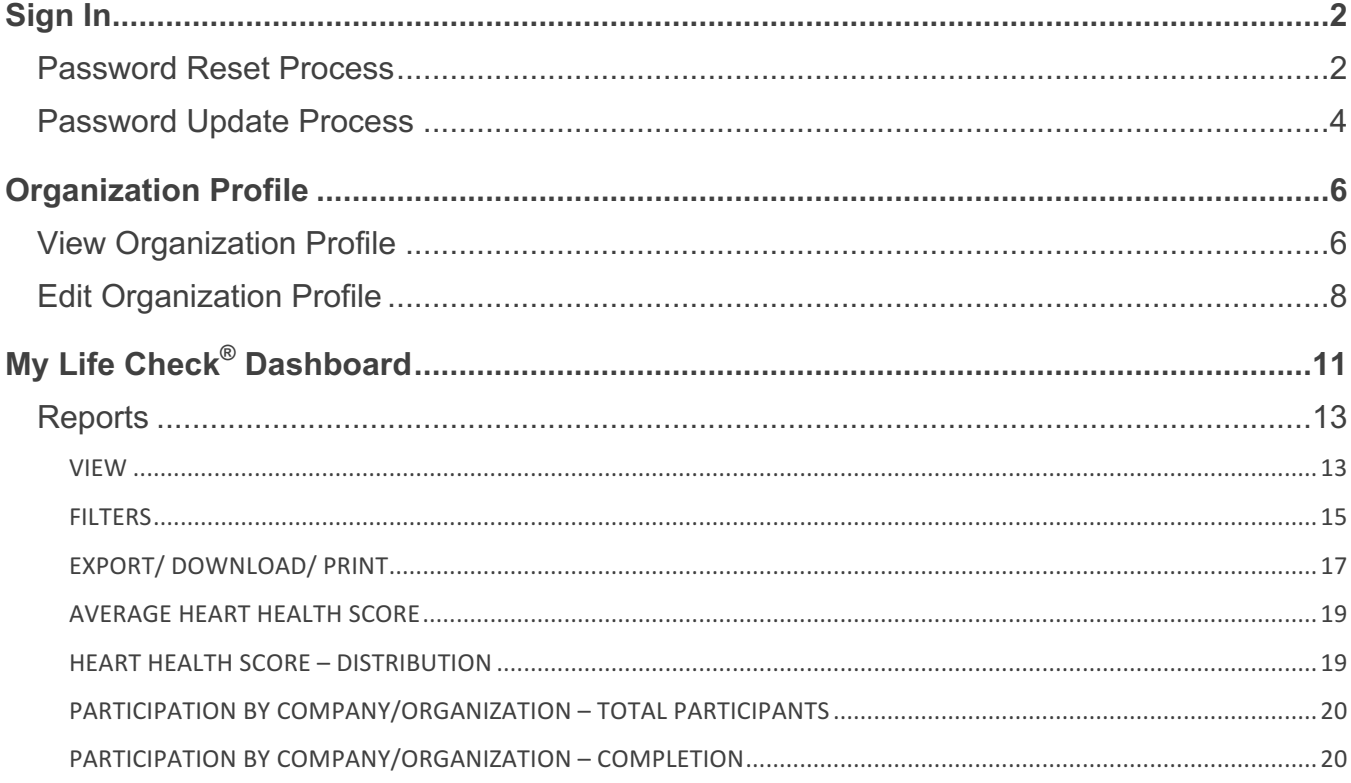

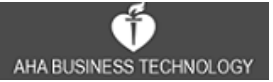

### **Sign In**

Sign In to Workplace Health Solutions with the **Username** and **Password** you created when you set up your account.

You will be directed to the **My Life Check® Dashboard** screen upon successful sign in.

### **Password Reset Process**

If you do not know your **Password** you may reset your **Password** via the account **Username**.

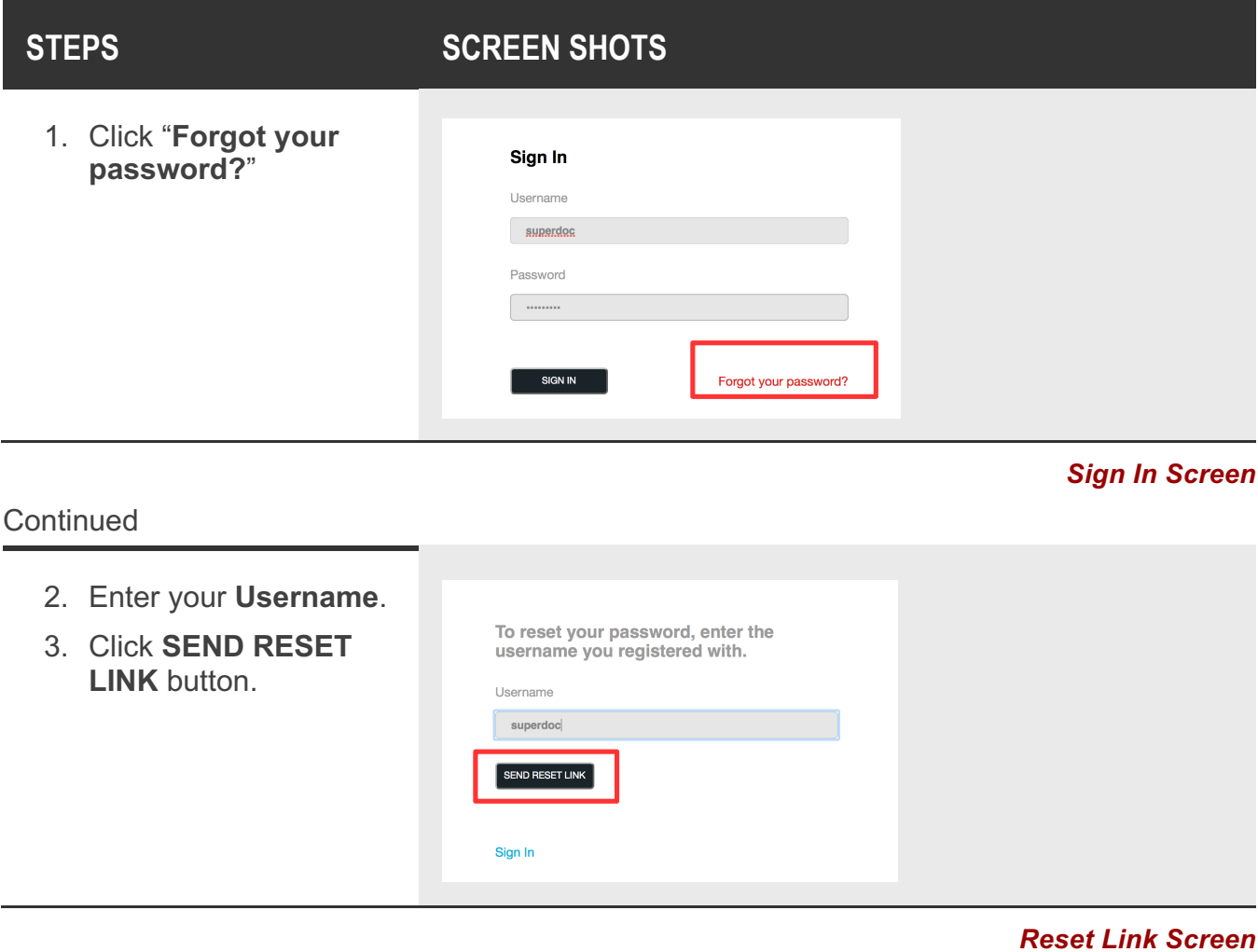

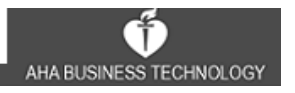

#### **Continued**

- 4. Check your email for the password reset link.
- 5. Click the password reset link in your email.

Thank you!

Your password reset link has been sent to your registered email. Please check it!

#### *Confirmation*

You will be directed to the **Password Reset** screen.

#### **Continued**

- 6. Enter **New Password**.
- 7. Enter **Confirm Password**.
- 8. Click **Reset Password** button.
- 9. You will receive confirmation of **Password Reset** before being redirected to **Sign In** screen.
- 10. Follow **Returning User Sign In** instructions.

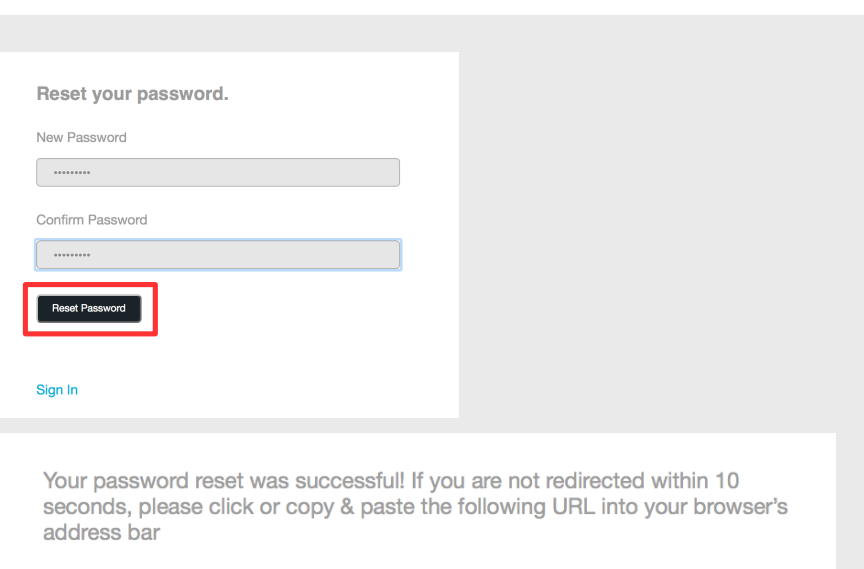

#### *Reset Your Password Screen & Confirmation*

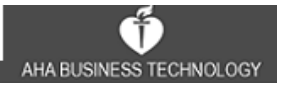

### **Password Update Process**

Once signed in, the user can update their password in the **Settings** screen.

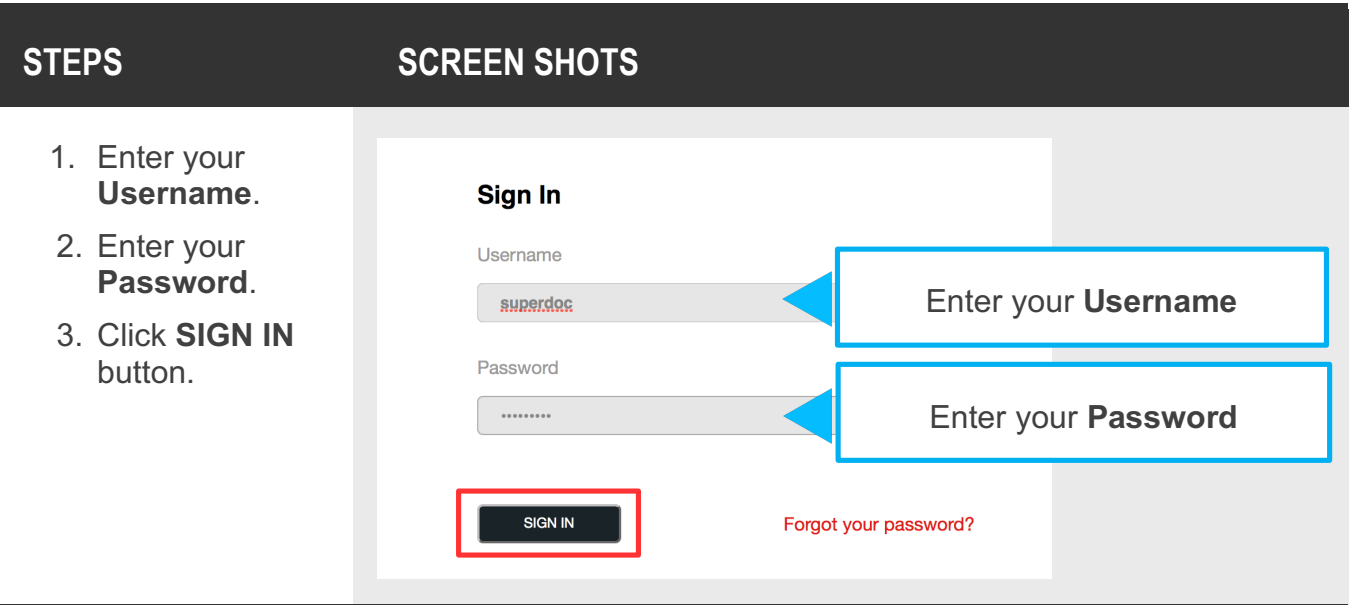

#### *Sign In Screen*

You will be directed to the **My Life Check® Dashboard** screen upon successful sign in.

#### **Continued**

- 4. Click arrow to access **Navigation** menu.
- 5. Select **Settings.**

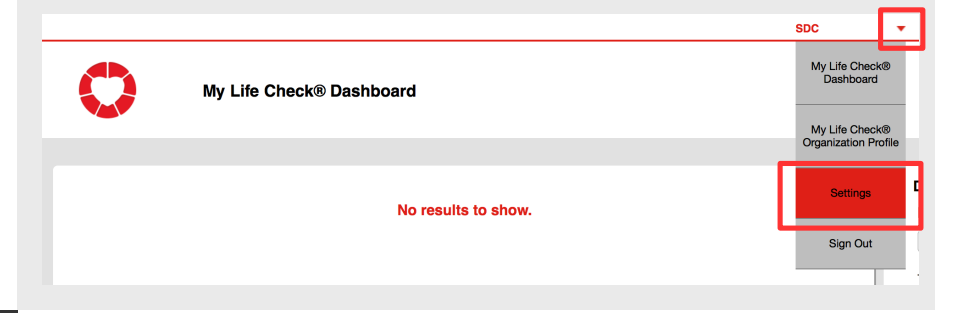

#### *Manage Accounts Screen*

You will be directed to the **Settings** screen to update your **Password**.

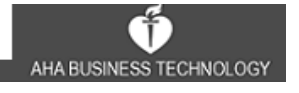

#### **Continued**

- 6. Enter **Username**.
- 7. Enter **Current password**.
- 8. Enter **New Password** that should include at least 7 characters and no more than 15, including at least one letter and one number.
- 9. Confirm **New Password**.
- 10.Click **SAVE** button.

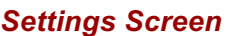

#### **Continued**

11. Click **OK** button on the **Confirmation** pop-up.

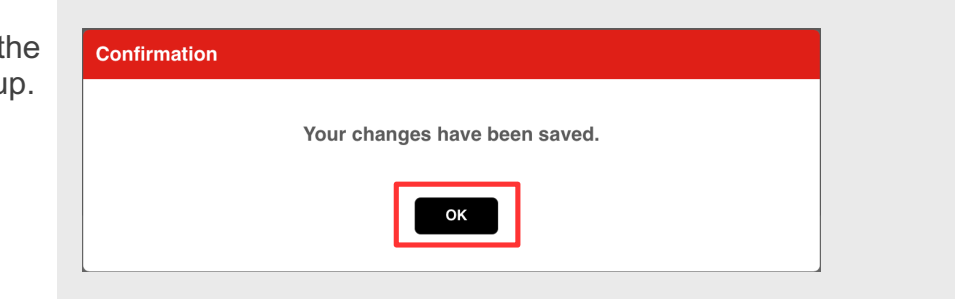

Password should include at least 7 characters and no more than 15, including at least one letter and one number.

SAVE

#### *Confirmation Pop-up*

You will be redirected to the **My Life Check® Dashboard** screen.

Username superdoc

Current\* .........

New\*

Confirm New\*

CANCEL

## **Organization Profile**

### **View Organization Profile**

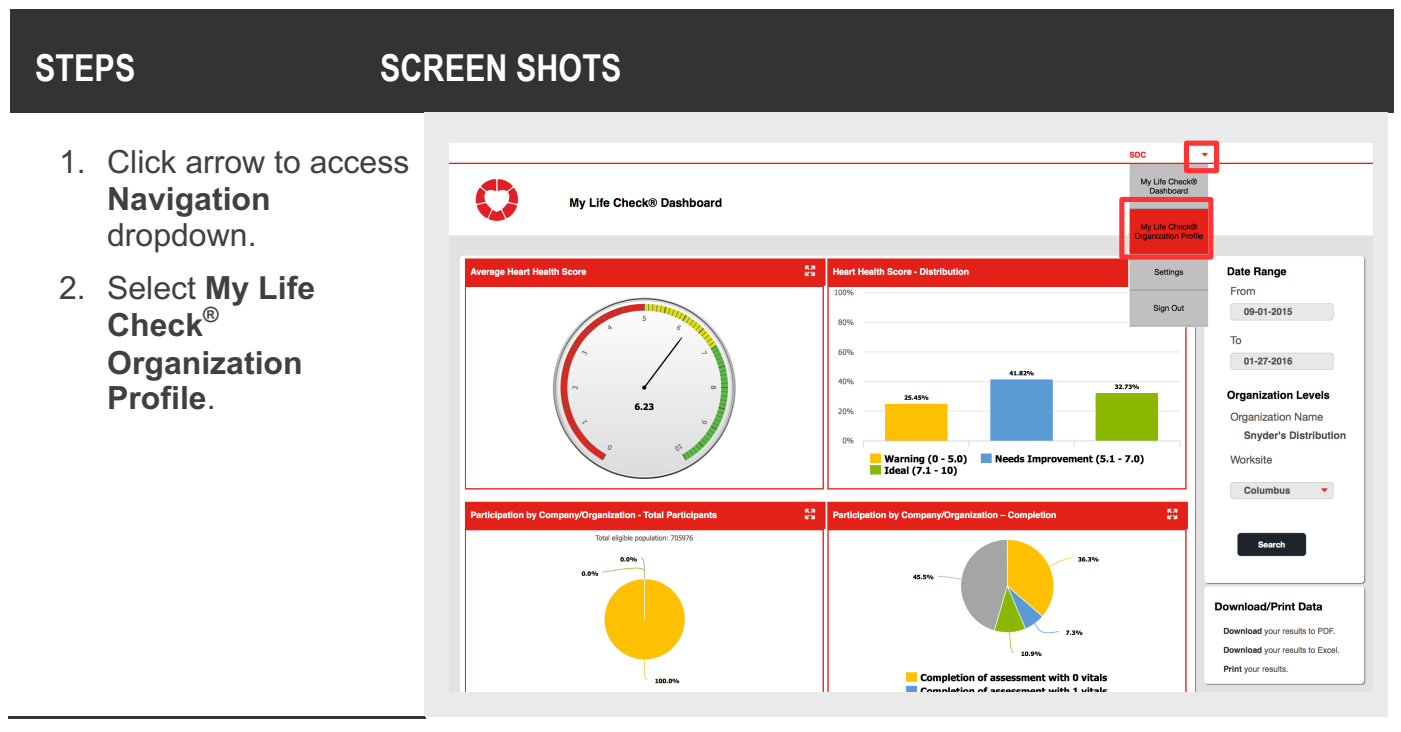

#### *My Life Check® Dashboard Screen*

You will be directed to the **View Profile** screen to **View** your profile with the option to **Edit**.

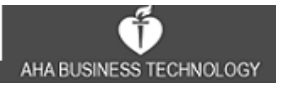

#### **Continued**

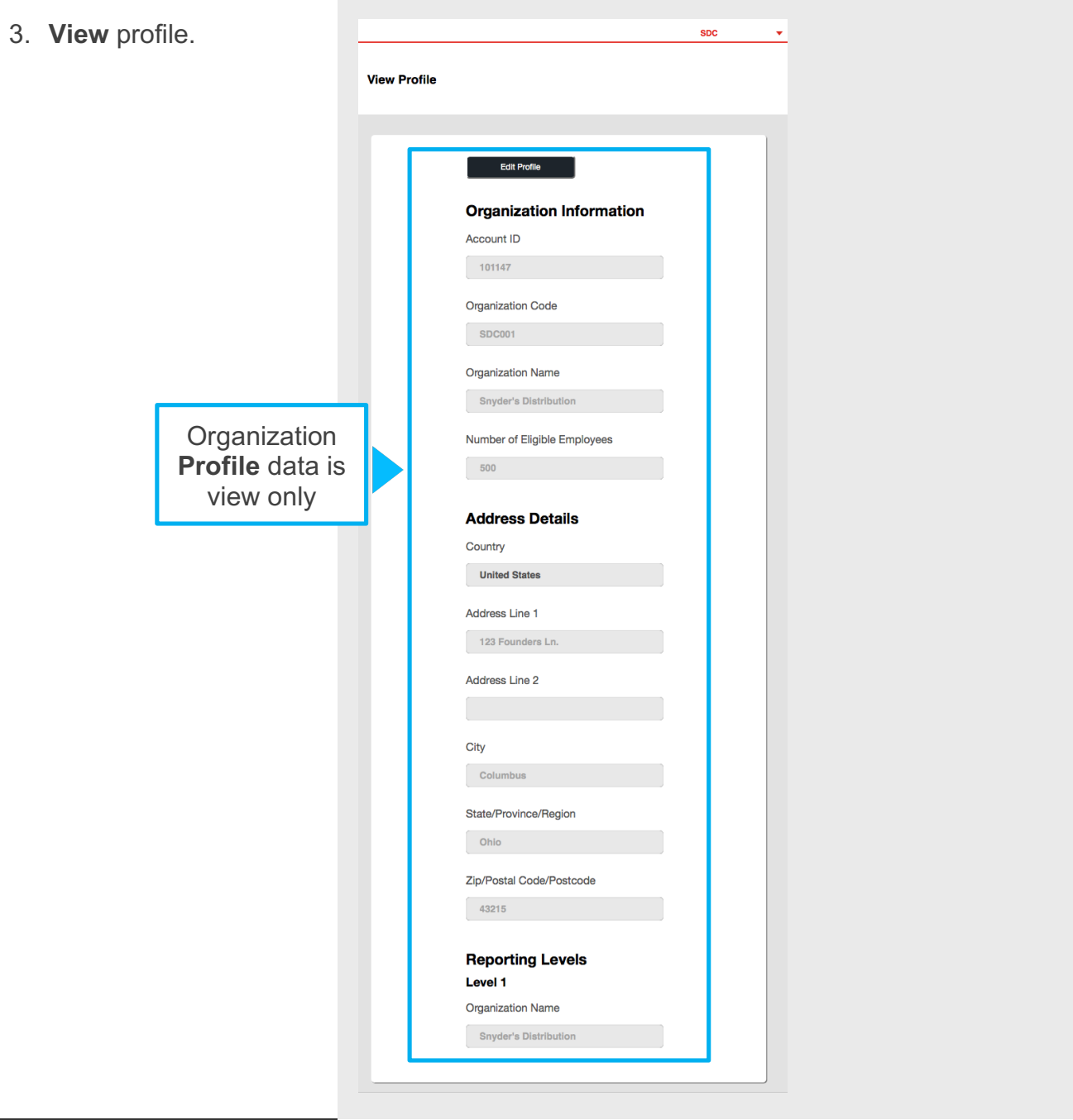

#### *View Profile Screen*

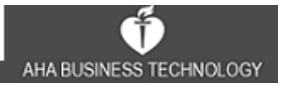

### **Edit Organization Profile**

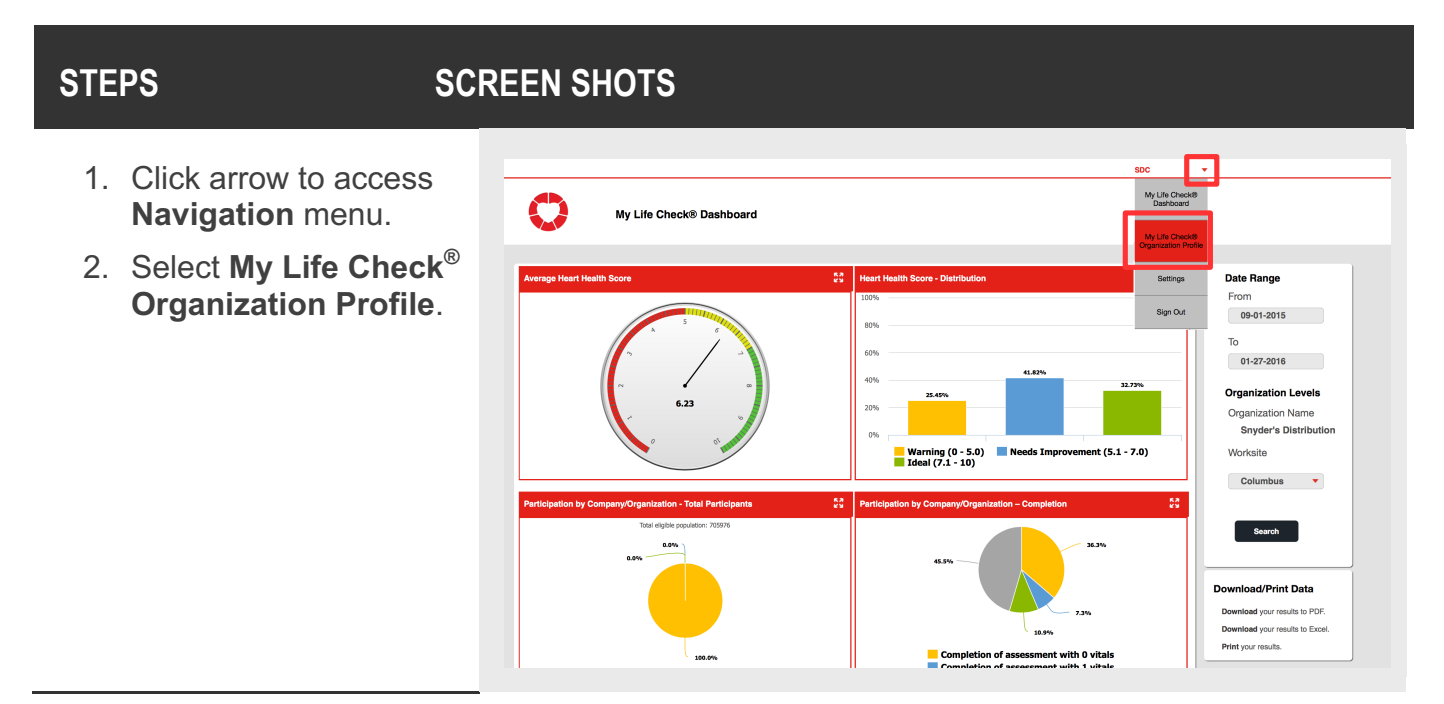

*My Life Check® Dashboard Screen*

You will be directed to the **My Life Check® Organization Profile**.

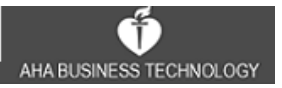

#### **Continued**

- 3. Click **Edit Profile** button to activate editable fields.
- 4. **Edit** editable fields as needed.
- 5. Click **Save** button.

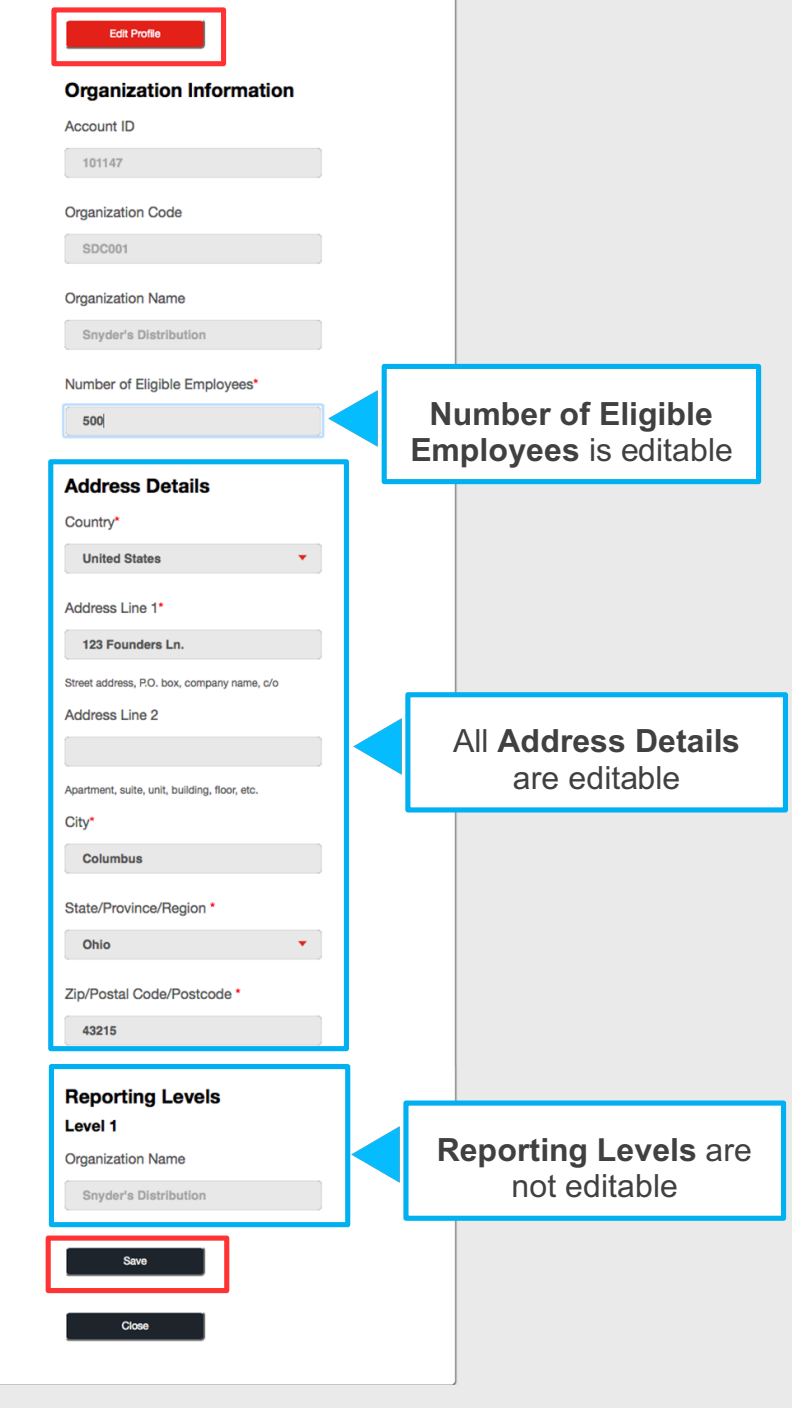

#### *Edit Profile Screen*

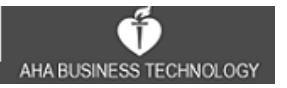

#### **Continued**

6. Click **OK** button on **Confirmation** pop-up.

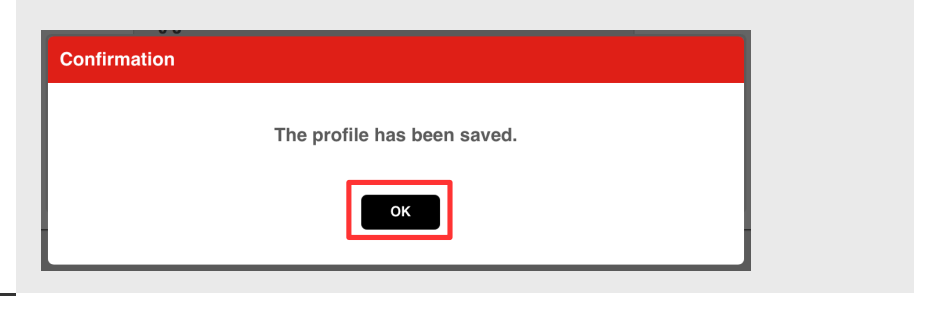

#### *Confirmation Pop-up*

You will be returned to the **View Profile** screen.

#### **MORE INFO**

**Tip**: While in the **Edit Profile** screen, if you click on the **Close** button, you will get the following message "Your changes have not been saved, are you sure you want to leave this page?"

If you click the **No** button, you will remain on the **Edit Profile** screen.

If you click the **Yes** button, you will be redirected to the **My Life Check® Dashboard** screen, and your changes will not be saved.

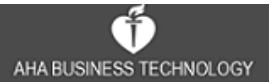

### **My Life Check® Dashboard**

The **My Life Check® Dashboard** will not display results until employees register for and complete the My Life Check<sup>®</sup> Health Assessment.

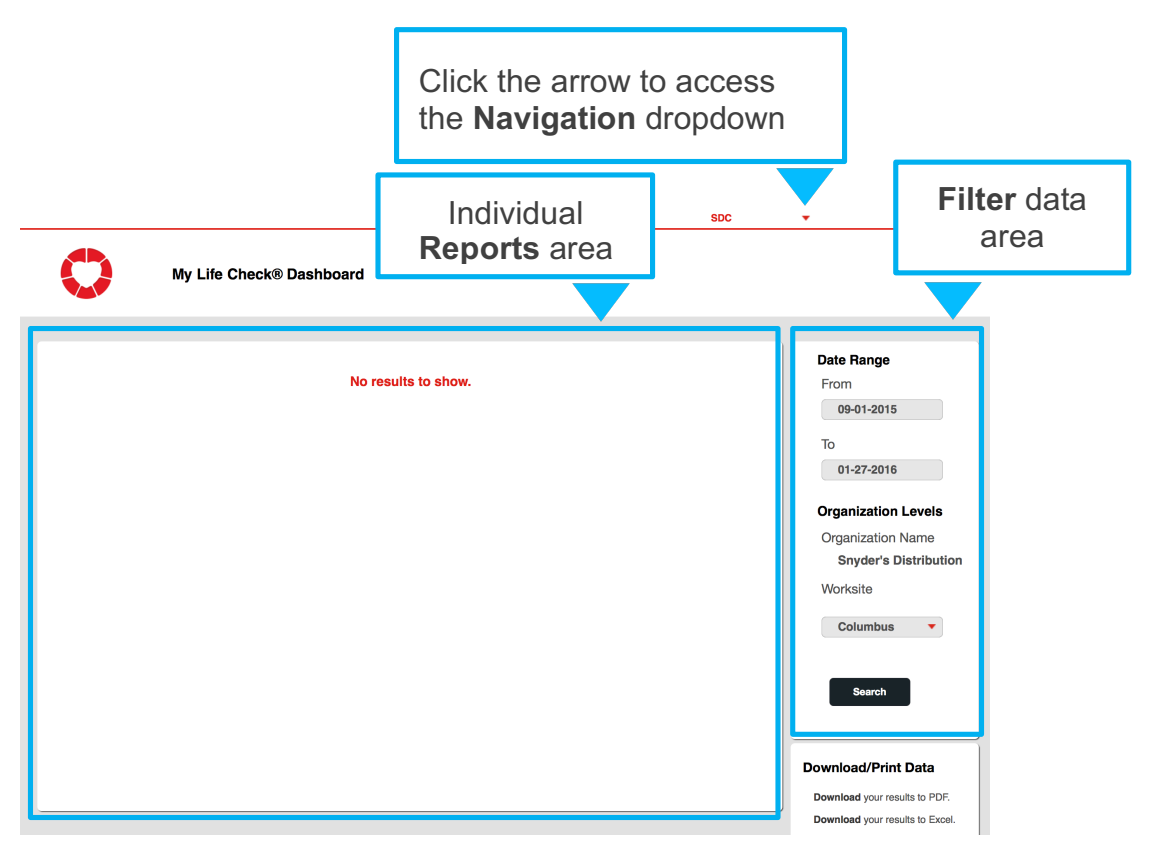

*My Life Check® Dashboard Screen*

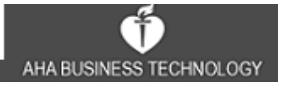

The **My Life Check® Dashboard** contains the **Reports** that can filtered on a date range and/or on reporting levels defined in the organization profile. You will be able to **View**, **Filter**, **Export** and **Print** reports that are updated upon page load.

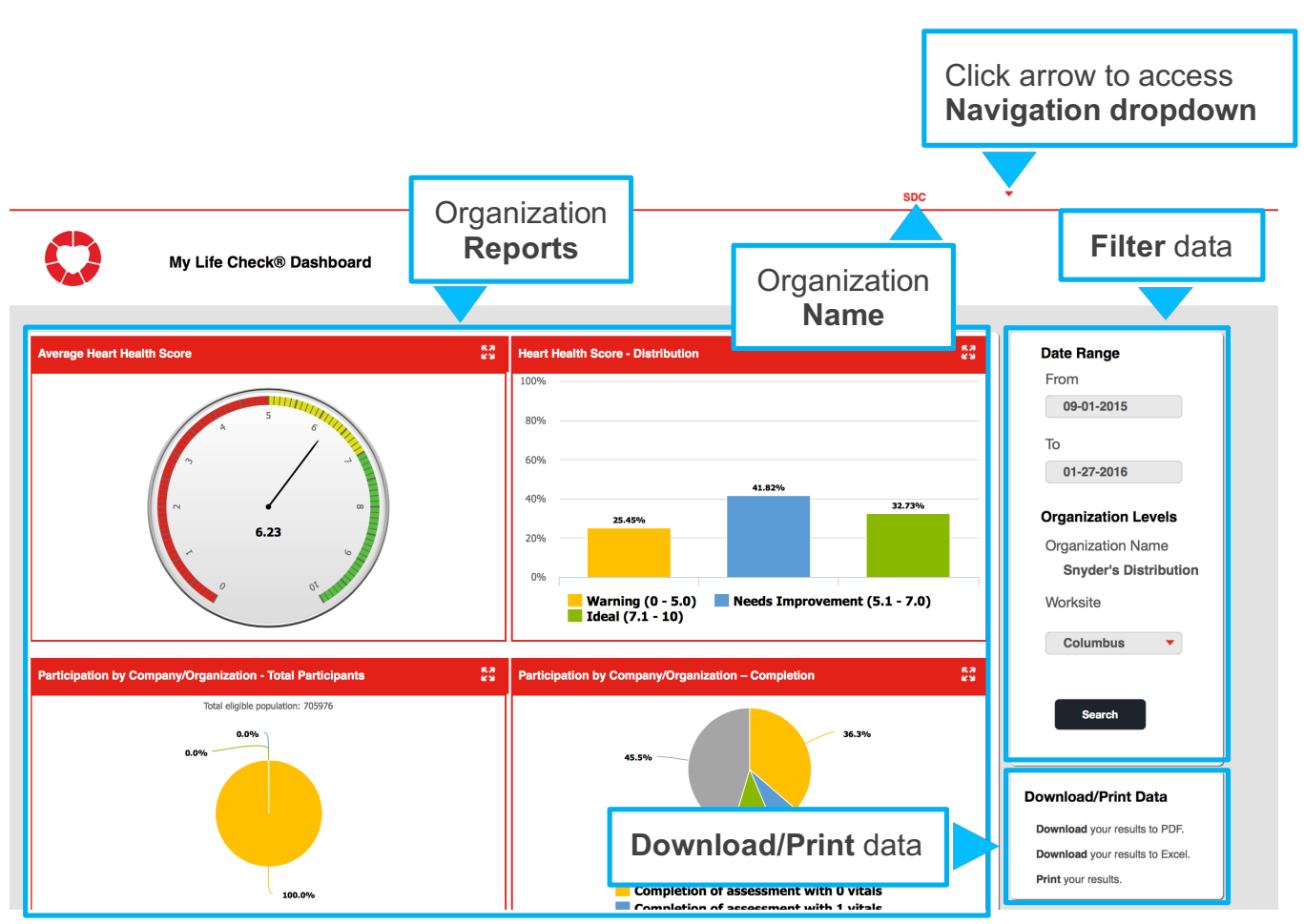

*My Life Check® Dashboard Screen*

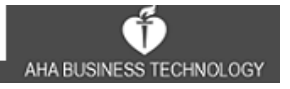

### **Reports**

#### **VIEW**

From the **My Life Check® Dashboard** screen, you can enlarge the view of a specific report.

| <b>STEPS</b>                              | <b>SCREEN SHOTS</b>                                                                                                    |                                                                                                    |
|-------------------------------------------|----------------------------------------------------------------------------------------------------|----------------------------------------------------------------------------------------------------|
| 1. Click Expand icon to<br>expand report. | 腏<br><b>Average Heart Health Score</b><br>$\sim$<br>6.42<br>$\frac{88}{48}$<br>Participation by Company/Organization - Total Participants<br>Total eligible population: 15 | <b>RR</b><br><b>Heart Health Score - Distribution</b><br>100%<br>80%<br>60%<br>50.00%<br>40%<br>30.00%<br>20.00%<br>20%<br>0%<br>Needs Improvement $(5.1 - 7.0)$<br><b>Warning (0 - 5.0)</b><br>Ideal $(7.1 - 10)$<br>$\frac{8\pi}{6\pi}$<br>Participation by Company/Organization - Completion<br>n nss |

*My Life Check® Dashboard Screen*

The report will **Expand** to the full width of the reports area.

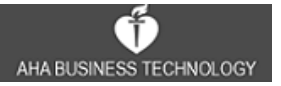

#### **Continued**

2. Click **Minimize** icon to resize report to original scale.

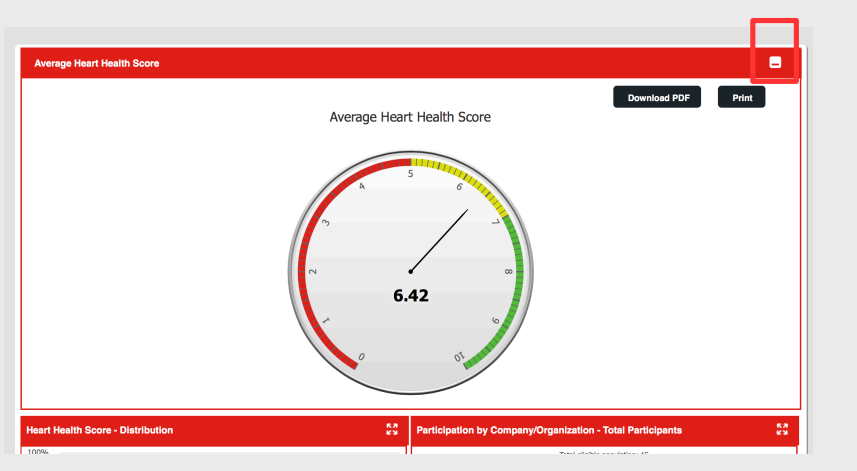

### *My Life Check® Dashboard Screen*

The report will return to original position and scale.

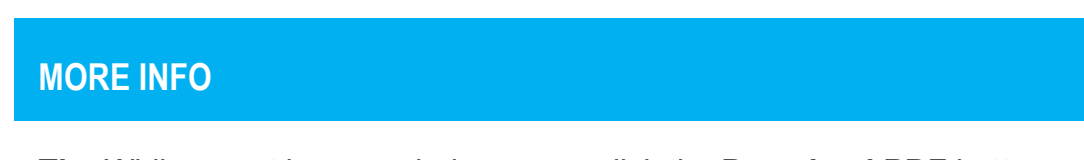

**Tip**: While report is expanded, you can click the **Download PDF** button or the **Print** button to download a PDF or print the report.

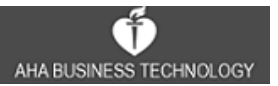

#### **FILTERS**

You can filter on a **Date Range** and/or on **Organization Levels**.

#### **STEPS SCREEN SHOTS**

- 1. To Filter by **Date Range**, click in From text box to access the calendar dropdown and select a date.
- 2. Next, click in To text box to access the calendar dropdown and select a date.
- 3. To Filter by **Worksite**, click on the red arrow to access the dropdown list.
- 4. Click **Search** button.

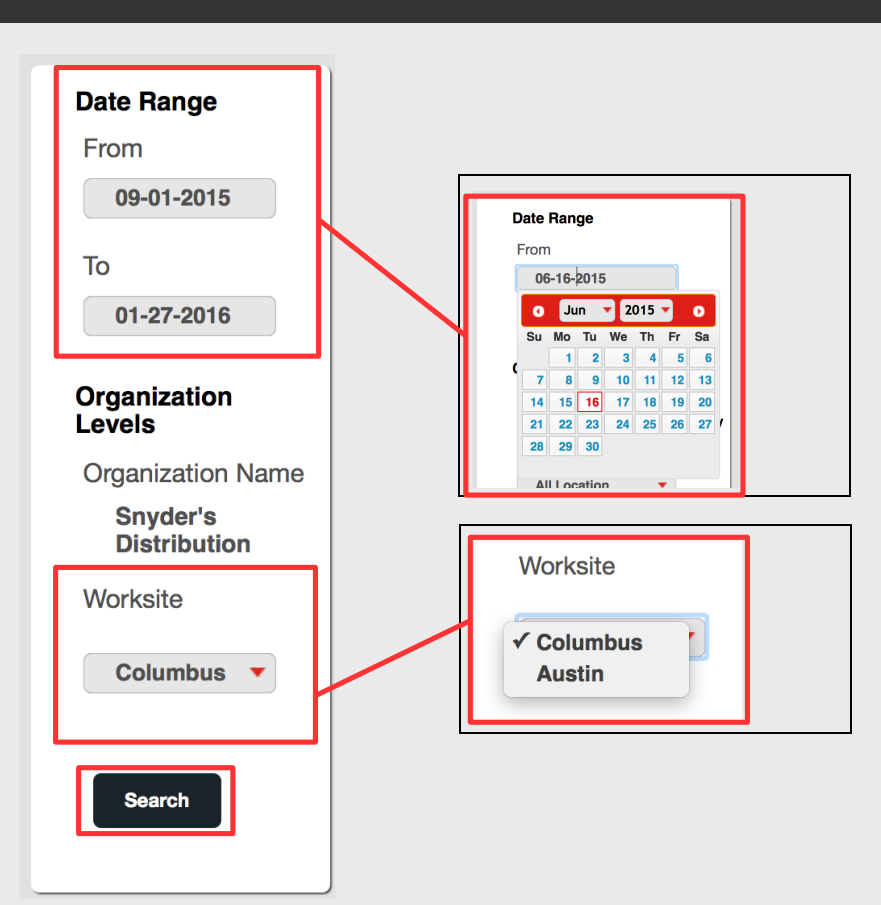

*My Life Check® Dashboard Screen*

**Filter Results** will be reflected in the dashboard.

#### **Multiple Worksites**

**Tip**: If your Organization has multiple Worksites and your Worksite is the Headquarters, then you can view a rolled-up dashboard that will include Worksites within your organization, by filtering on '**Organization Name**'.

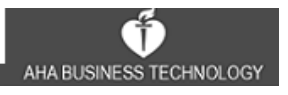

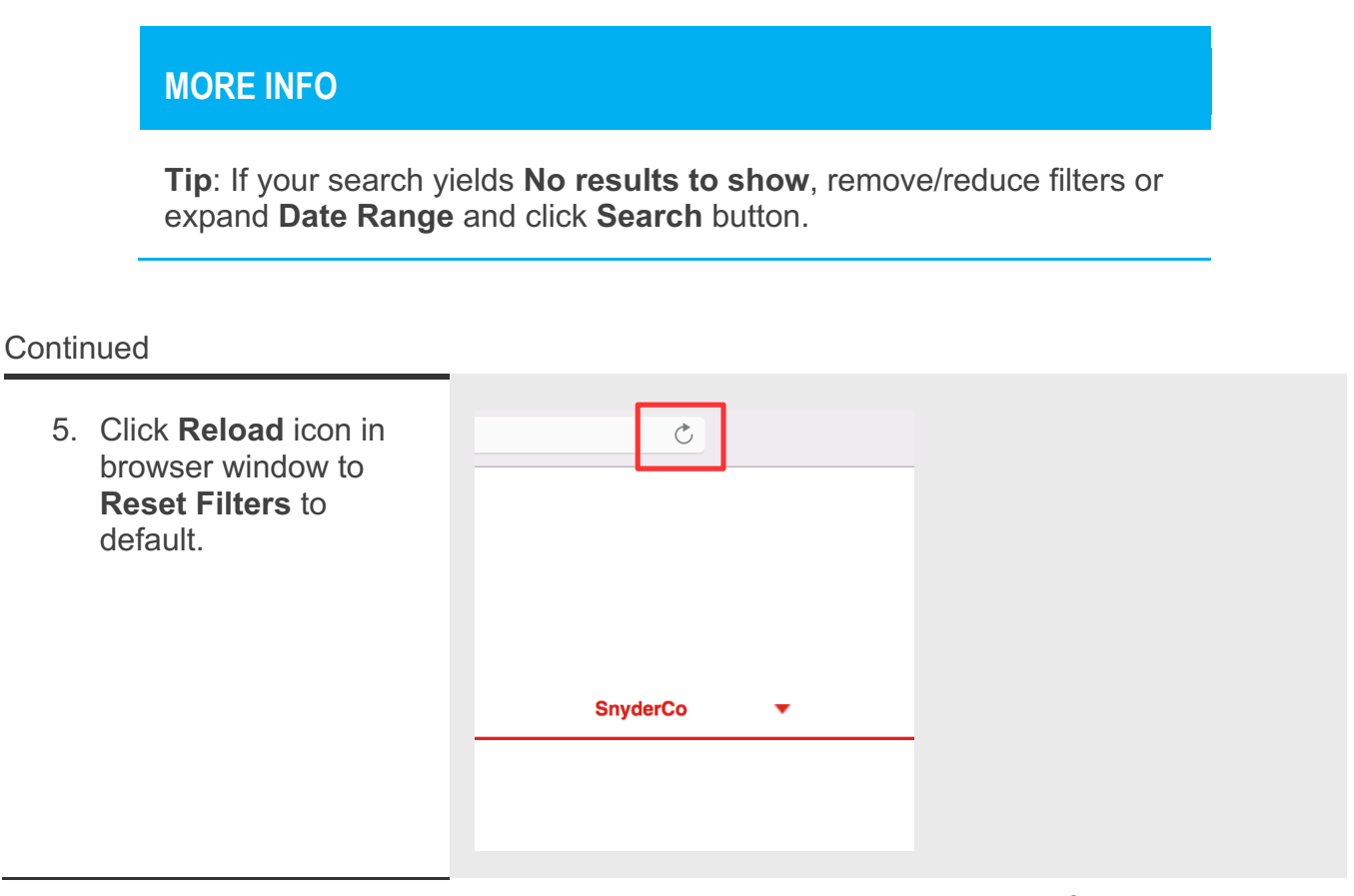

#### *My Life Check® Dashboard Screen*

The **My Life Check® Dashboard** screen will display default settings.

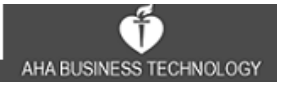

#### **EXPORT/ DOWNLOAD/ PRINT**

You can **Export** the raw data to Excel and also **Print/Save** the reports to PDF.

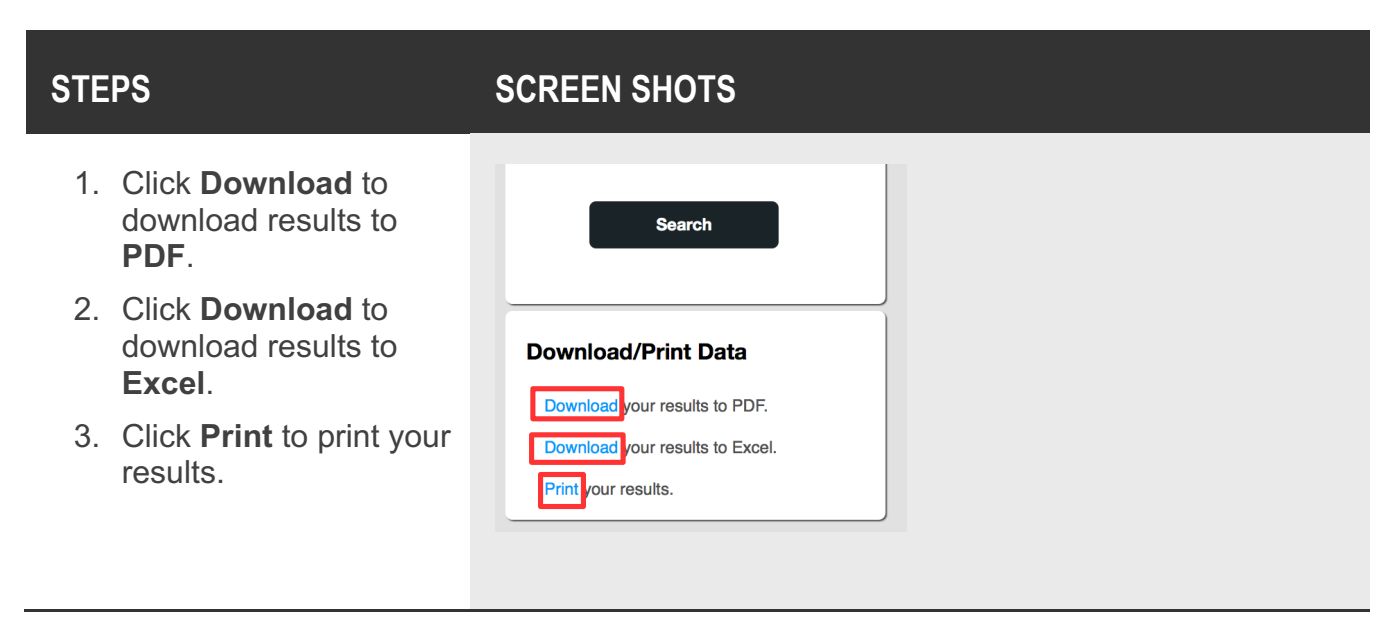

#### *My Life Check® Dashboard Screen*

From the **My Life Check® Dashboard** screen, the organization administrator may also **Download/Print** a single report.

#### **Continued**

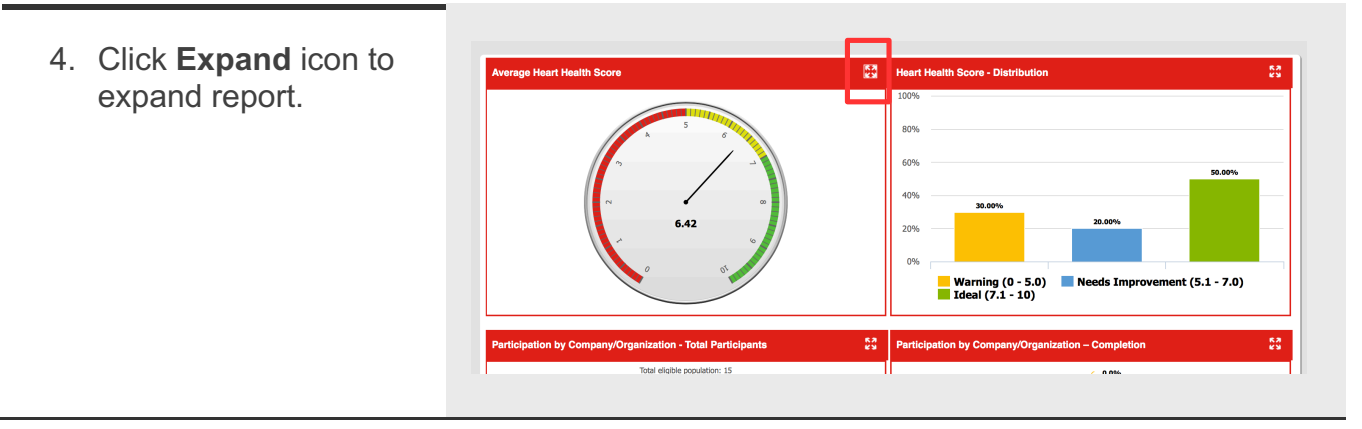

#### *My Life Check® Dashboard Screen*

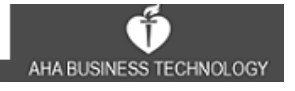

The report will **Expand** to the full width of the reports area. **Continued Download PDF**  of report5. Click **Download PDF Heart Health Score** to download a PDF. Downl ad PDF Print Average Heart Health Score 6. Click **Print** to print report. **Print** report 7. Click **Minimize** icon to resize report to original  $6.42$ scale.  $\frac{88}{68}$ *My Life Check® Dashboard Screen*

The report will **Return** to original position and scale.

Ť AHA BUSINESS TECHNOLOGY

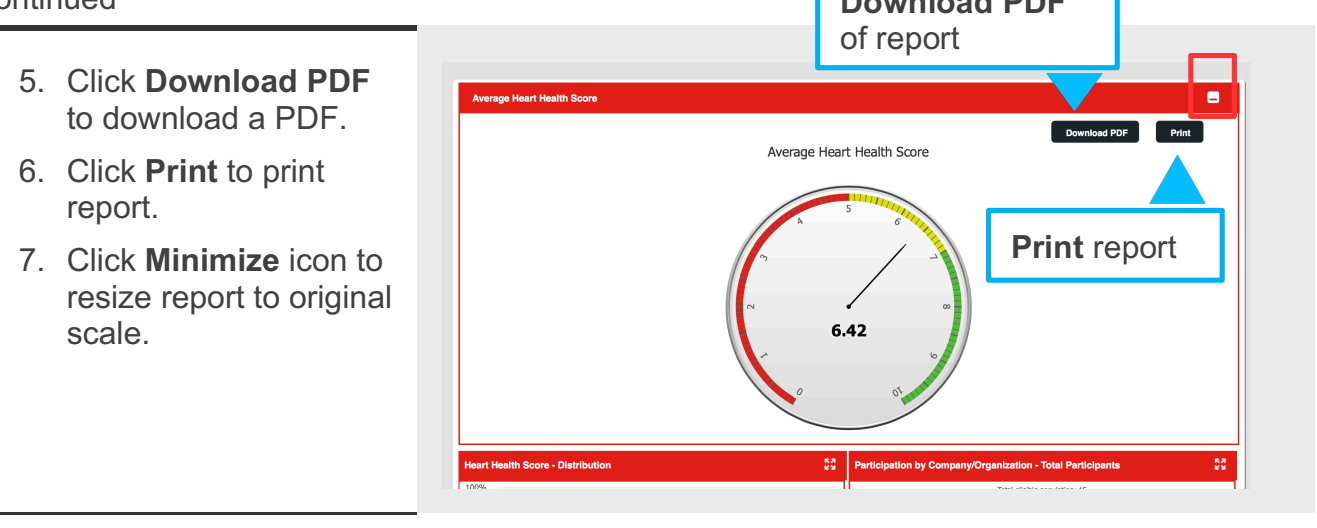

#### **AVERAGE HEART HEALTH SCORE**

This report shows the average score of all participants who received a Heart Health Score, regardless of whether or not they included vitals.

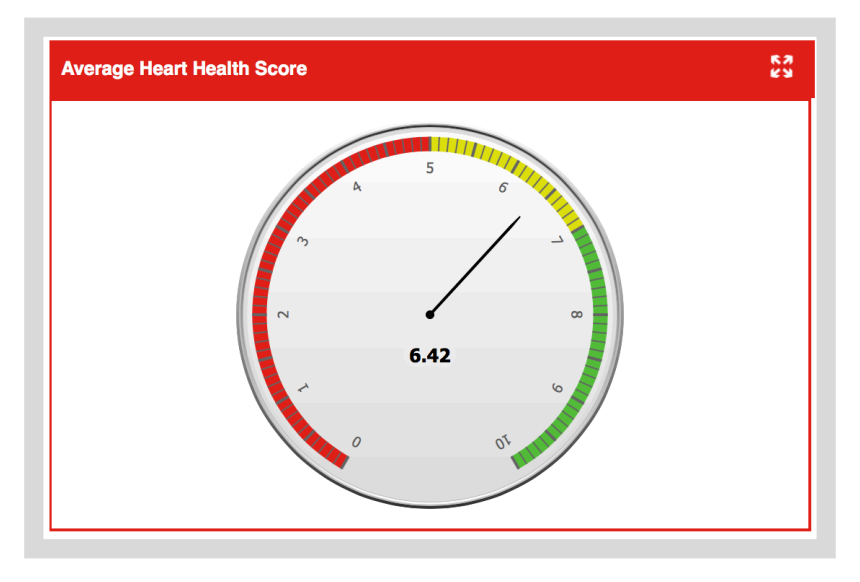

#### **HEART HEALTH SCORE – DISTRIBUTION**

This report shows the percentage of all participants who received a Heart Health score, regardless of whether or not they included vitals. Participants are broken down into three categories, "Warning", "Needs Improvement" and "Ideal".

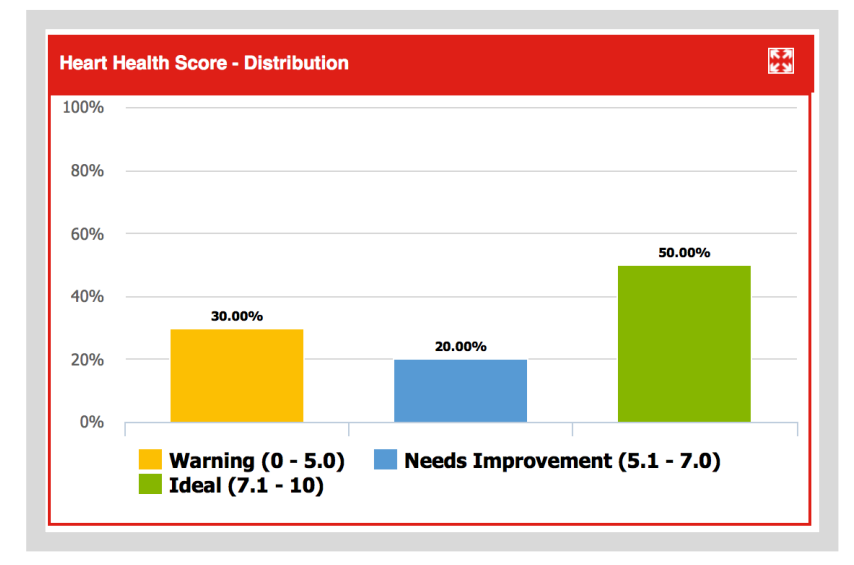

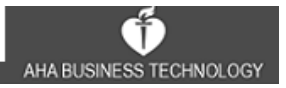

#### **PARTICIPATION BY COMPANY/ORGANIZATION – TOTAL PARTICIPANTS**

This report shows the percentage of all participants compared to the total eligible population. Participants are broken down into three groups: those who did not register, those who registered but did not complete the assessment, and those who registered and received a Heart Health Score, regardless of whether or not they included vitals.

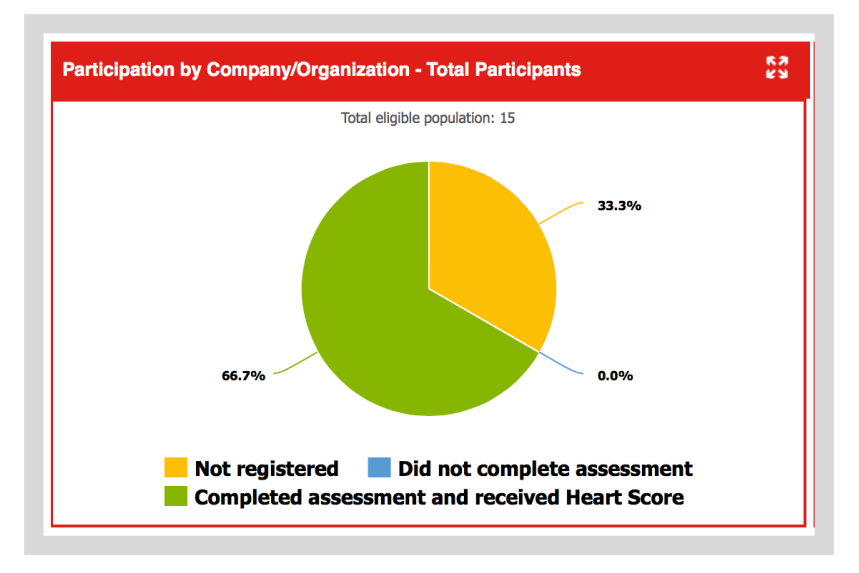

#### **PARTICIPATION BY COMPANY/ORGANIZATION – COMPLETION**

This report shows the breakdown of how complete the vitals data is among participants who completed the assessment and received a Heart Health Score.

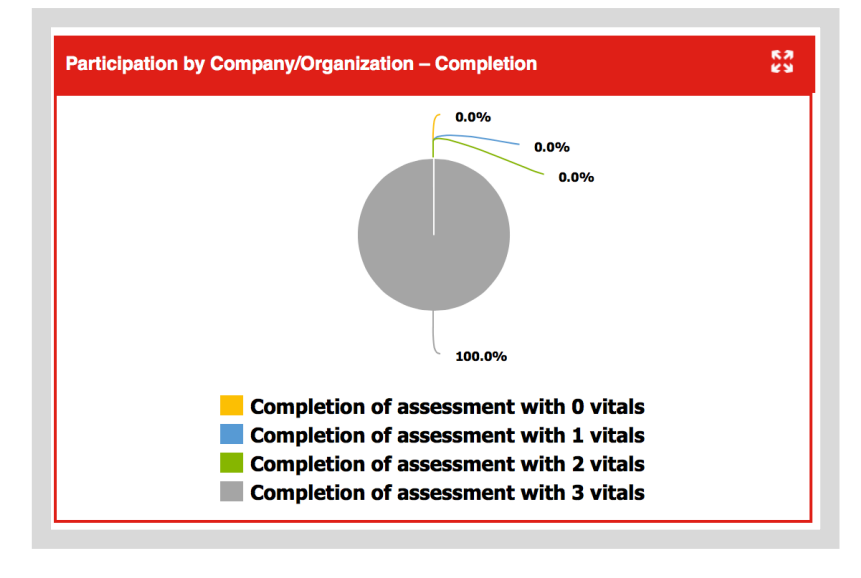

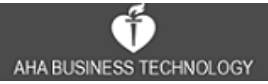